# HELP GUIDE

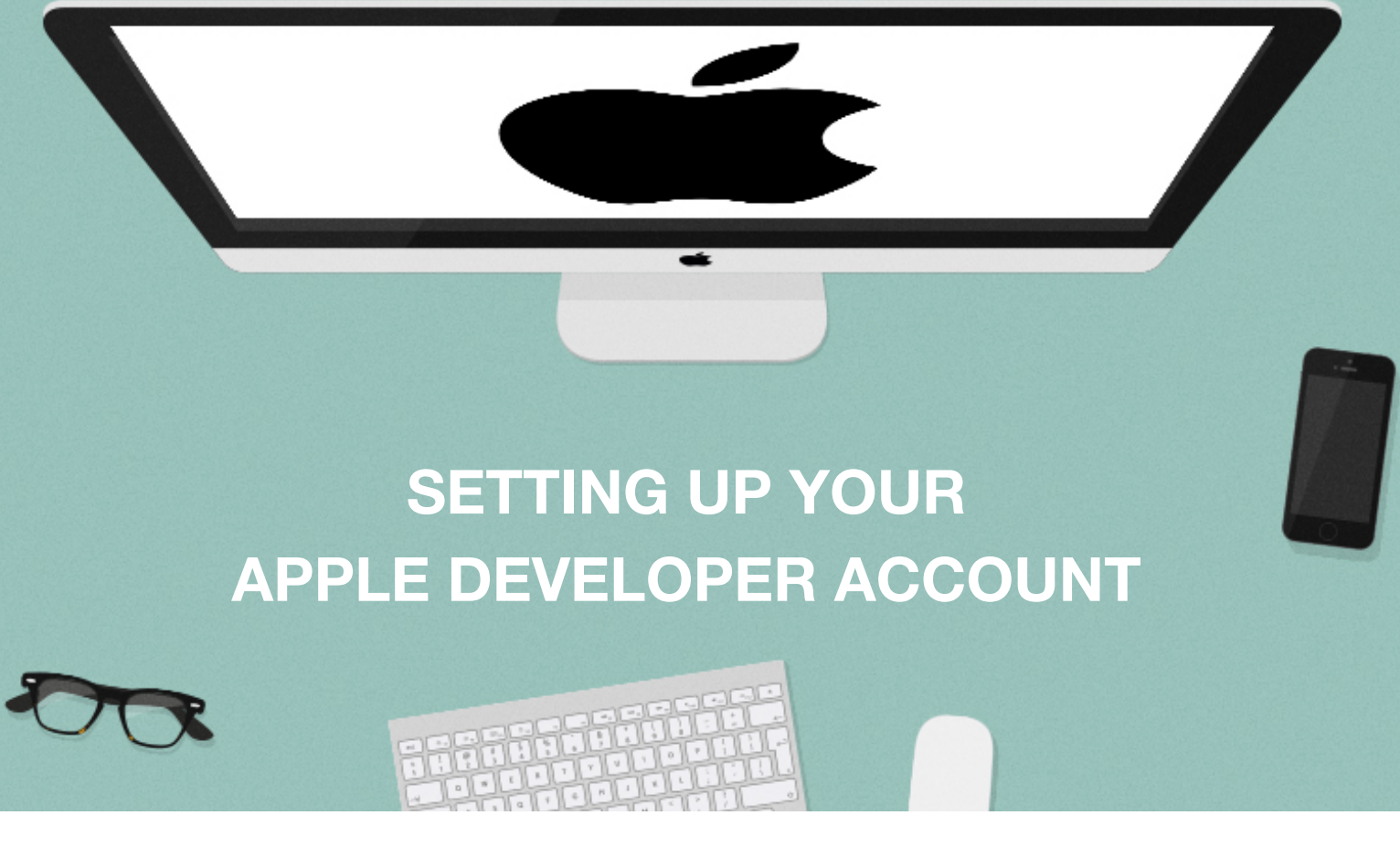

This document will guide you through creating an Apple Developer account. Apple charge an annual fee of \$99 USD (£79) which is paid directly to Apple. This cost is not included in our pricing.

*Please note that you will need to provide us with your account login details so we can handle the submission process on your behalf.*

- 1. Create your Apple Developer Account here: **[https://developer.apple.com/programs/ios](https://developer.apple.com/programs/ios/)**
- 2. Click '**Enroll**'.

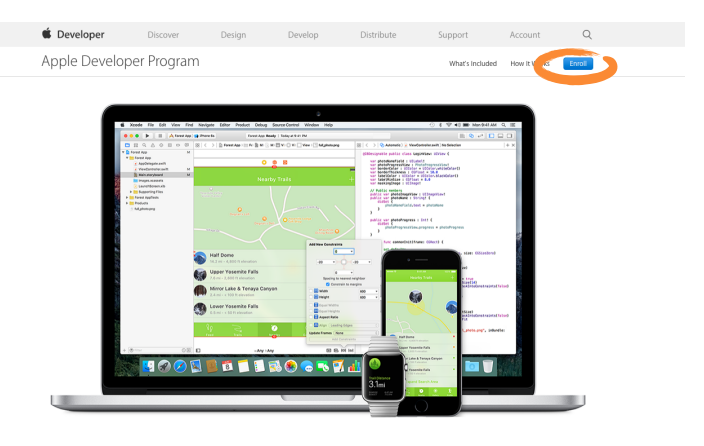

From Code to Customer Join the Apple Developer Program to reach customers around the world on the 3. Read the information provided and click '**Start Your Enrolment**'.

# $\circledcirc$  Enrolling as an Individual

If you are an individual or sole proprietor/single person business, sign in with your Apple ID to get started. You'll need to provide basic personal information, including your legal name and address.

# $\odot$  Enrolling as an Organization

If you're enrolling your organization, you'll need an Apple ID as well as the following to get started:

#### A D-U-N-S® Number

Your organization must have a D-U-N-S Number so that we can verify your organization's identity and legal entity status. These unique nine-digit numbers are assigned by Dun & Bradstreet and are widely used as standard business identifiers. You can check to see if your organization already has a D-U-N-S Number and request one if necessary. They are free in most jurisdictions. Learn more >

#### Legal Entity Status

Your organization must be a legal entity so that it can enter into contracts with Apple. We do not accept DBAs, Fictitious Businesses, Trade names, or branches.

### Legal Binding Authority

As the person enrolling your organization in the Apple Developer Program, you must have the legal authority to bind your organization to legal agreements. You must be the organization's owner/founder, executive team member, senior project lead, or have legal authority granted to you by a senior employee.

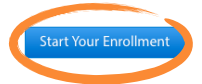

4. Here you will be prompted to log-in either by using your existing Apple ID, or creating a new one.

**We strongly suggest creating a new account with a unique password for your developer program as we will need access to your account.** 

- 5. If you select '**Create Apple ID**" simply follow the account creation steps.
- 6. Once you have created your account go back to: **[https://developer.apple.com/enroll/](https://developer.apple.com/enroll/selectEnrollmentType.php?t=cm) selectEnrollmentType.php?t=cm**

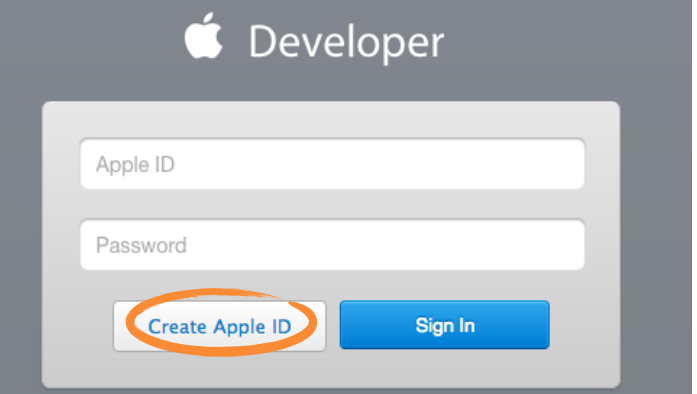

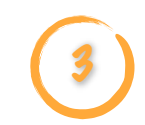

4

7. Once you have agreed to the Terms & Conditions, we recommend selecting the '**Individual**' entity type, as it is much easier and quicker to set up. **Company accounts require you to confirm legal and company details with Apple and can take 2-3 days.**

The main difference between each account is the individual account displays your personal name as the "developer name" in the App Store. If you wish to have your company or organisation name as the developer name, you'll need to create a company account.

When you're ready, **select your preferred account type.**

**8. Note: If you are enrolling as an Individual, skip this step!**

This page asks you to confirm that you have legal authorisation to bind your company or business to Apple's legal agreements.

If you need to supply a contact to verify this, enter their details (e.g. the company owner or legal representative).

If you are the owner or founder of your company or business, choose the first option.

When you're ready, scroll down to '**Organisation Information**'.

**9. Note: If you are enrolling as an Individual, skip this step!**

You'll now need to enter some details about your organisation. Ensure you enter all information correctly.

Click '**Continue**' once you have filled in all the fields.

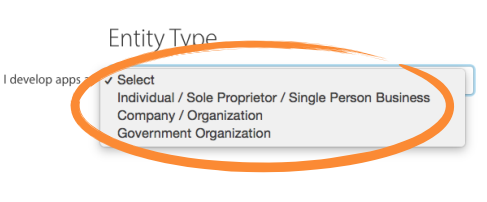

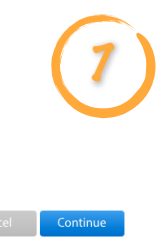

8

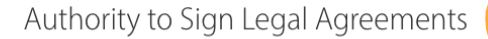

Confirm that you have the authority to sign legal agreements on behalf of your organization.

- $\bigcirc$  I am the owner/founder and have the authority to bind my organization to legal agreements.
- O My organization has given me the authority to bind it to legal agreements.

## Verification Contact

Enter the contact information of an employee at your organization who can verify your signature authority. Please use the English alphabet. Do not enter special characters.

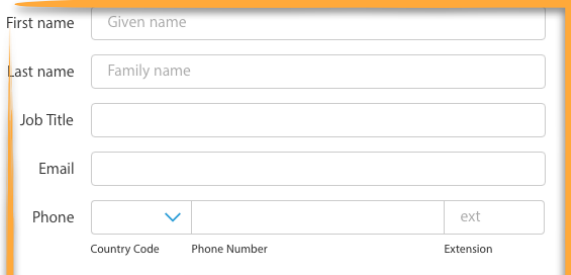

#### Organization Information

Enter your organization information as it appears in your Dun & Bradstreet profile so that we can verify your organization's identity in the D&B database.

9

Please use the English alphabet. Do not enter special characters.

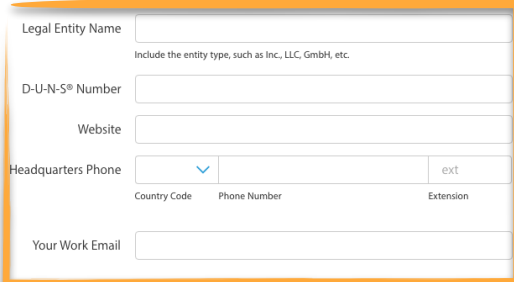

10.Once you've entered all the required information, complete your purchase.

11.Review and confirm the information provided is

correct.

Complete Your Purchase

Once you complete your purchase, you will receive a purchase acknowledgement and a membership confirmation email.

Membership Apple Developer Program  $Cost$  £79 Duration 1 year Enrollment ID J7G55PPH9J

#### Automatic Renewal

Automatically renewing your annual membership ensures that your apps remain available and that you maintain access to membership benefits. You can change this setting any time in your account

By checking this box and clicking the Submit button, I give permission to Apple to automatically charge the default credit/debit card sociated with my Apple ID to renew my membership, subject to the following:

- · I will be billed on an annual basis for £79. Taxes may apply
- I can cancel automatic renewal at any time up to 24 hours before my renewal date by unchecking the "Auto-Renew - Team cancel and the Membership section of your account.<br>
• Apple will notify me of the upcoming charge before processing my automatic renewal.<br>
• Apple will notify me of the upcoming charge before processing my automatic

10

- 
- The contraction of your account.<br>In the Membership' box in the Membership's ection of your account.<br>If the payment for my membership' cannot be transacted for any reason, Apple will not process my automatic rend<br>and will n
- 

12.Enter your payment information and click '**Continue**'

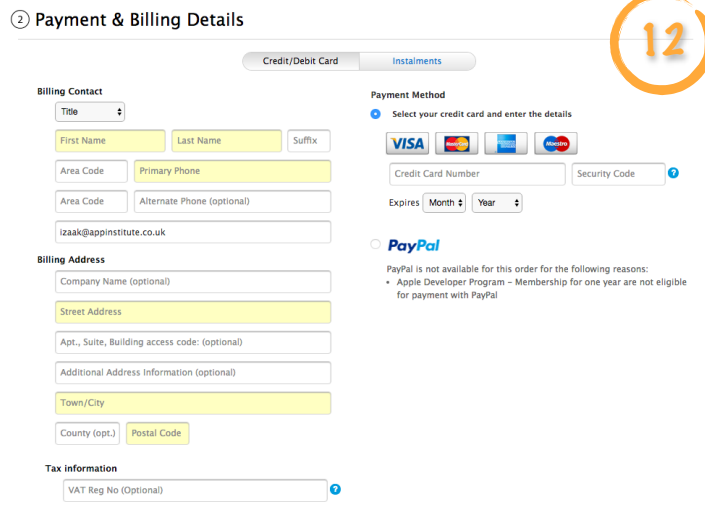

If you've created a **Company** account, it's likely that you may need to wait for Apple to contact you or your legal representative in order to verify your details before the process can be completed. This normally only takes 1-2 days.

Please contact us once your developer account is activated and we will advise you regarding the next steps to get your app up and running!

# Congratulations!

**You have now created your Apple Developer Account.**

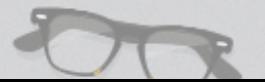